# **Réunion Teams: Planifier et rejoindre une réunion**

## **I. Planification de la réunion Teams**

Vous pouvez planifier votre réunion en utilisant l'application web Outlook ou l'application Outlook installée sur l'appareil utilisé.

La capacité maximale d'une réunion Teams est de 250 participants incluant l'organisateur.

## **1. Planification de la réunion dans l'application web Outlook**

- Accéder à l'application web Outlook :
- Ouvrir un navigateur web  $\rightarrow$  Ouvrir la page: https://www.umoncton.ca  $\rightarrow$  Onglet : Mon UMoncton  $\rightarrow$  Courriel et outils de collaboration  $\rightarrow$  ouvrir une session  $\rightarrow$ authentifiez-vous en utilisant votre compte (ex. MonCompte@umoncton.ca) et votre mot de passe.
- $\bullet$  **Outlook**  $\rightarrow$  **Calendrier**
- Choisir la date de la réunion et double cliquée dans la case correspondante dans le calendrier.
- Dans la fenêtre de la convocation, planifier la réunion :
	- 1. Rentrer le titre de la réunion.
	- 2. Ajouter les adresses des participants internes et externes.
		- Vous pouvez inviter un groupe Office365 ou une liste de contacts.
	- 3. Vérifier la date et l'heure de la réunion.
	- 4. Utiliser l'assistant de planification pour vérifier la disponibilité des invités.
		- Il est possible que vous ne puissiez pas avoir accès à disponibilité de certains invités.
	- 5. Sélectionner Réunion Teams comme type de réunion
	- 6. Des options facultatives.
		- Vous pouvez ajouter un texte.
		- Vous pouvez joindre un fichier.
	- 7. Envoyer la convocation de réunion.

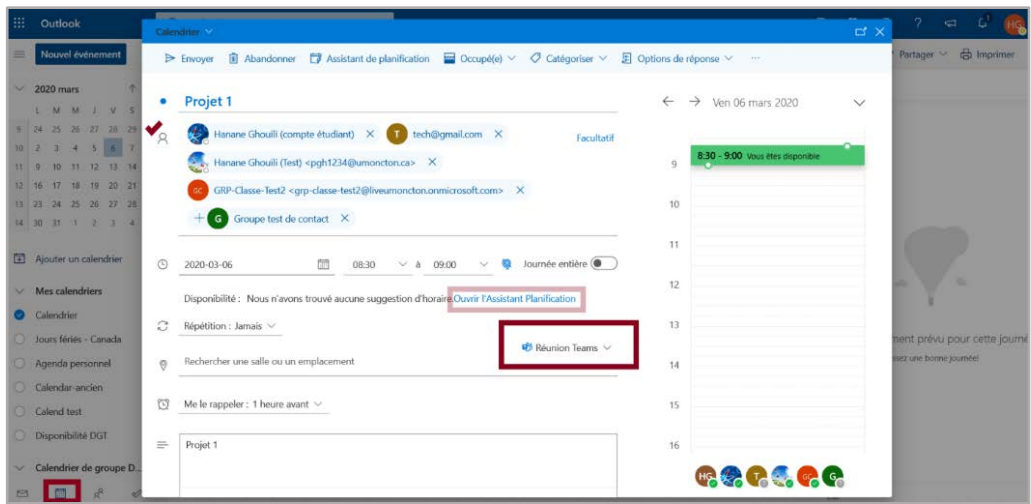

## **2. Planification de la réunion Teams dans l'application Outlook**

Ouvrir l'application Outlook installée localement sur l'appareil utilisé. Outlook → Accueil → **Calendrier Nouvelle réunion Teams**.

Dans la fenêtre de convocation de la réunion, planifier la réunion :

- 1. Saisir le titre de la réunion
- 2. Rentrer les adresses des invités interne et externe. Vous pouvez inviter un groupe Office365 ou une liste de contacts.
- 3. Ajuster la date et l'heure de la réunion
- 4. Utiliser l'assistant de planification pour vérifier la disponibilité des invités.
	- Il est possible que vous ne puissiez pas avoir accès à disponibilité de certain invité.
- 5. Sélectionner Réunion Teams comme type de réunion
	- Vous pouvez ajouter du texte.
	- **v** Vous pouvez joindre un fichier.
- 6. Vérifier la présence du lien **Rejoindre la réunion Microsoft Teams**
- 7. Envoyer la convocation de la réunion.

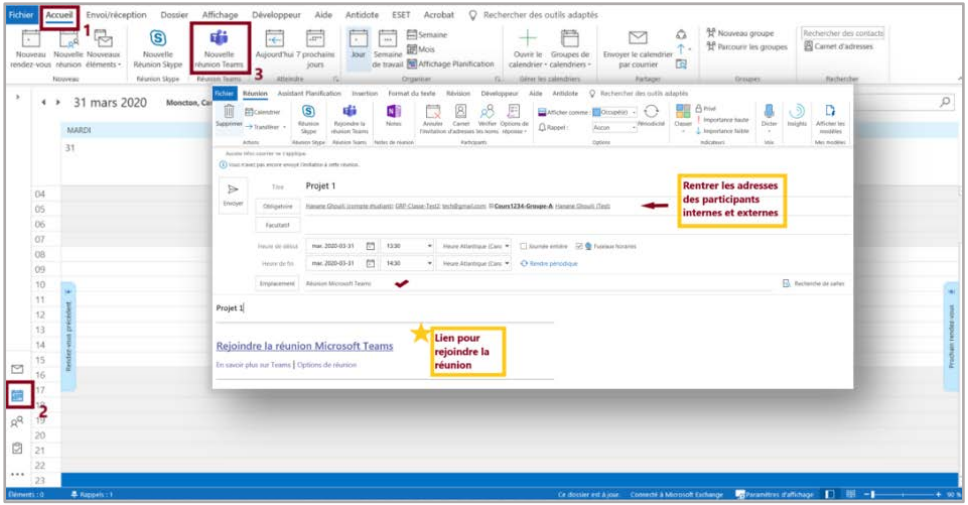

## **II. Rejoindre la réunion Teams**

Il y a deux possibilités pour rejoindre une réunion Teams, chacun des participants doit choisir la façon qui convient à son statut :

- Par l'application Teams déjà installée sur l'appareil utilisé.
- Par un navigateur web.
	- Il faut utiliser un navigateur web qui prend en charge les appels et les réunions d'équipe Teams.
	- Les navigateurs web non pris en charge sont : Internet Explorer  $\bigodot$ , Firefox  $\bigodot$  et Safari

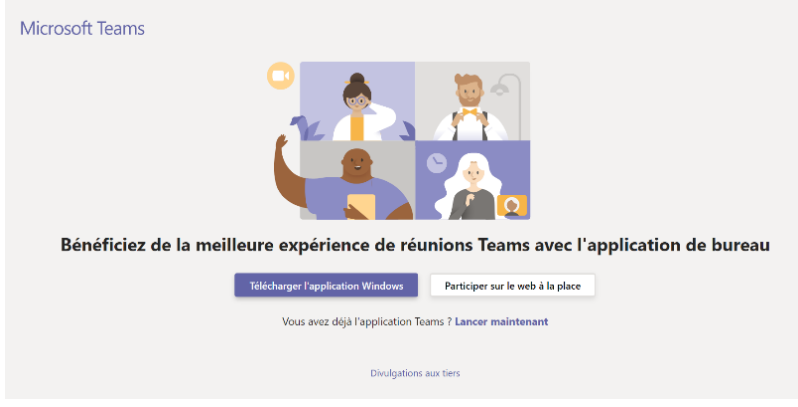

#### **1. Participant interne**

Le participant interne doit rejoindre la réunion en cliquant sur le lien reçu dans l'invitation. Cliquer sur **Rejoindre une réunion Microsoft Teams** et utiliser l'option de connexion désirée.

- **Lancer maintenant** : Par l'application Teams déjà installée.
- **Participer sur le web à la place** : La connexion à la réunion se fait dans un navigateur web.

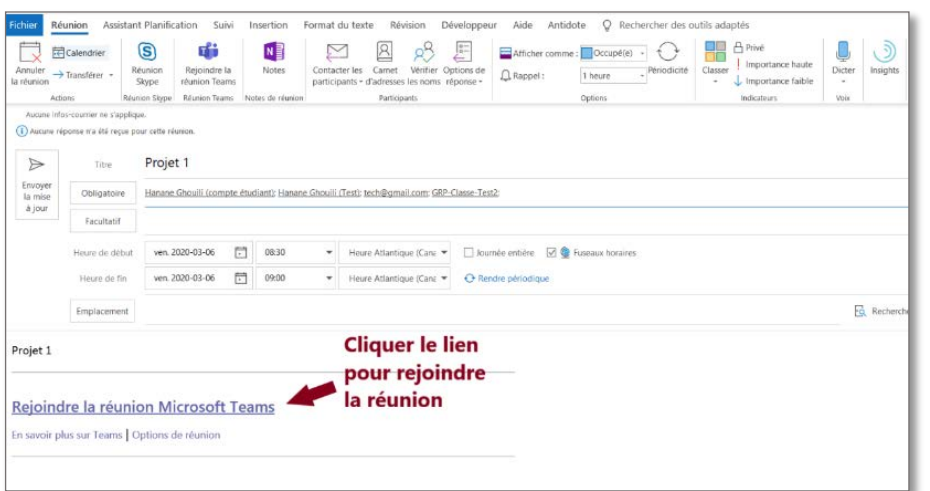

### **2. Participant externe**

Le participant externe est un invité qui n'a pas d'adresse @umoncton.ca ou @umce.ca.

#### **2.1. Actions du participant externe**

1. Ouvrir la convocation de la réunion et cliquer sur le lien **Rejoindre une** 

**réunion Microsoft Teams**.

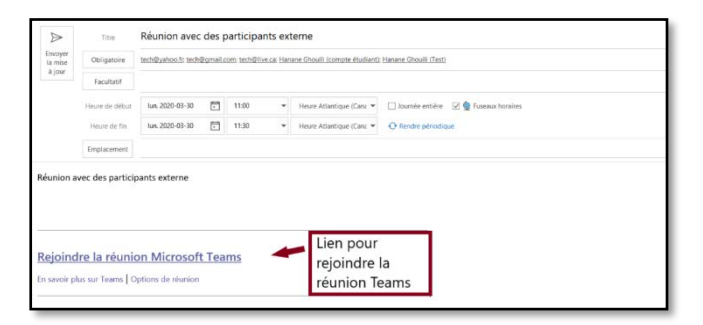

2. Une page web s'ouvre : cliquer sur **Participer sur le web à la place**.

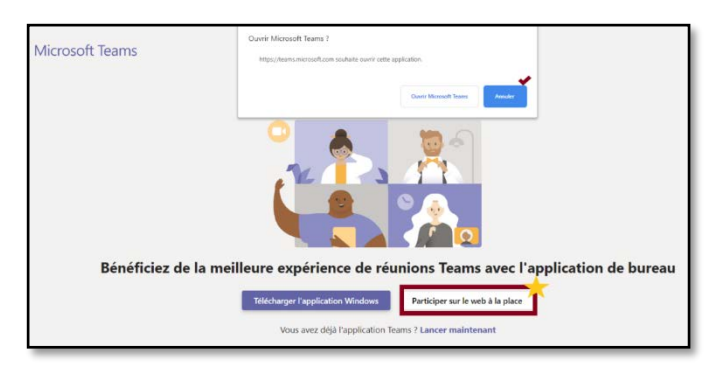

- 3. Dans la fenêtre d'identification, le participant doit :
	- $\triangleright$  Rentrer son nom et son prénom.
	- Cliquer sur **Joindre maintenant**.
	- Le participant externe est dans la salle d'attente de la réunion.

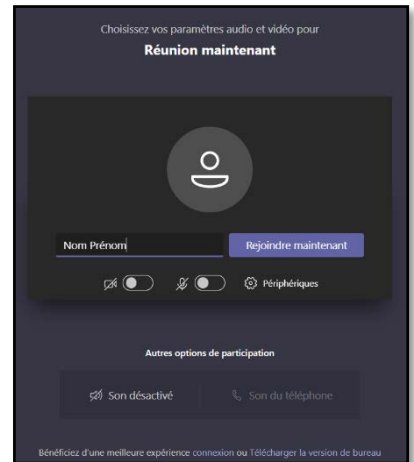

#### **2.2. Action de l'organisateur**

Dans l'interface principale de la réunion, il y a une notification indiquant que le participant externe est dans la salle d'attente.

Un des participants internes doit faire l'admission du participant externe dans la réunion, il doit effectuer l'une des actions suivantes :

- Approuver l'invité en cliquant sur **Faire entrer.**
- Approuver l'invité à partir de la salle d'attente.

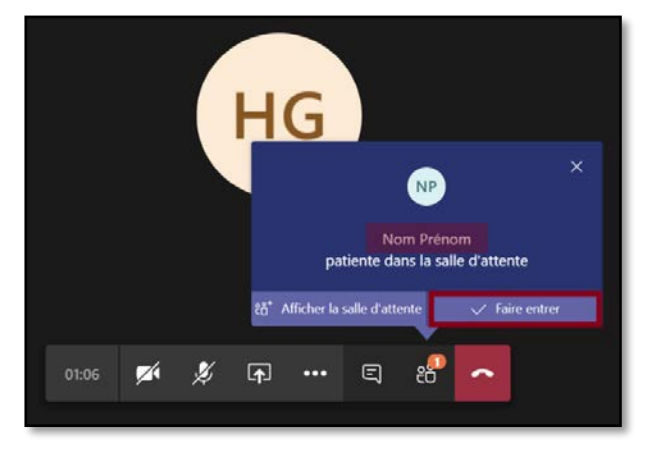

#### **Afficher la salle d'attente-> Participants -> Dans la salle d'attente.**

Le participant interne doit cliquer sur le crochet  $\checkmark$  qui est en face du nom de l'invité pour admettre l'invité dans la réunion.

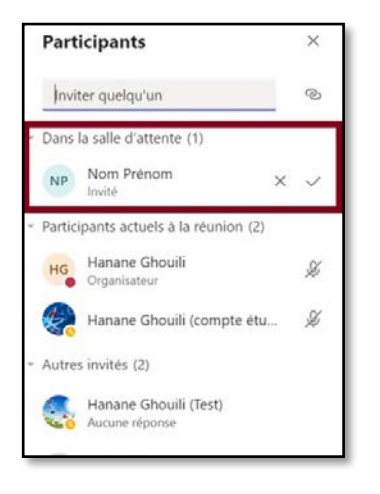

Une fois que l'invité est admis dans la réunion:

• Il peut communiquer en mode audio ou vidéo.

- Il peut présenter du contenu, après avoir été désigné par un participant interne comme participants ou présentateur.
- Il ne peut pas écrire dans la section Conversation.